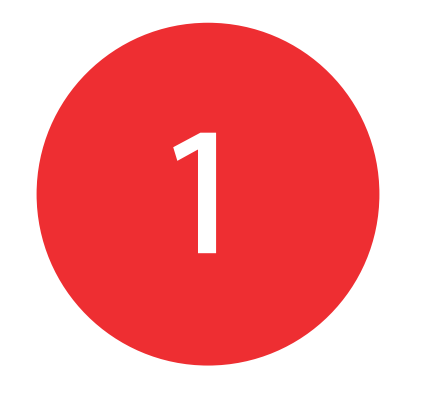

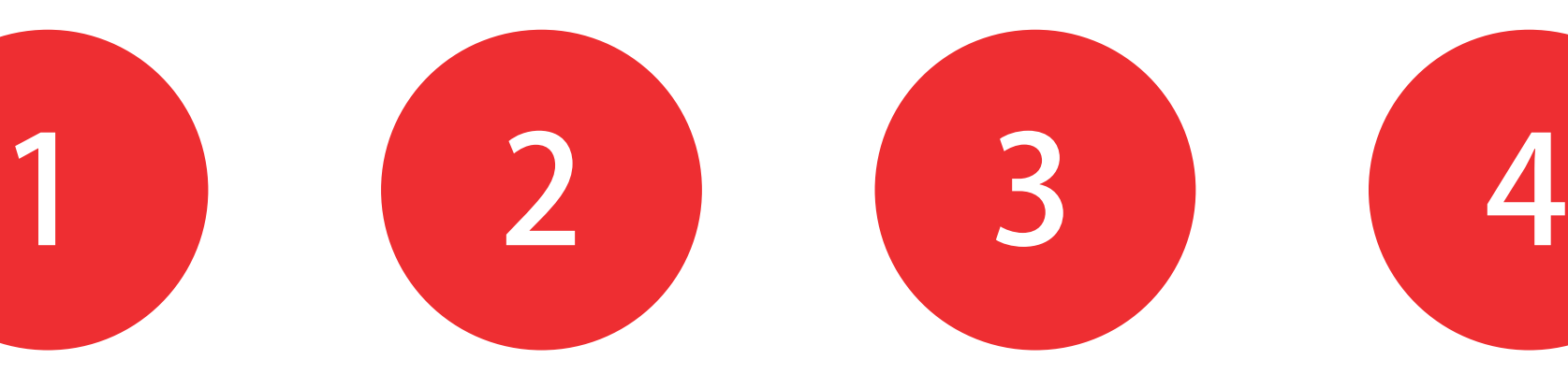

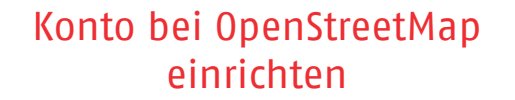

Öffne openstreetmap.org. Wir empfehlen den Browser Firefox.

Klicke auf **Anmelden** und befolge die Anweisungen.

Du bekommst eine Bestäätigungsmail an deine angegebene Adresse geschickt. Logge dich ein und bestätige deinen OpenStreetMap-Account.

Wichtig: Du kannst nicht mappen, solange dein Konto nicht bestätigt wurde!

## Gebiet zum Mappen auswählen

Öffnen den HOT-Tasking-Manager: tasks.hotosm.org

Unter **Kartierungsprojekte** kannst du dir ein Projekt aussuchen. Wähle im oberen Reiter **Médecins sans Frontières** und **Gebäude** aus.

Um mit dem Mappen zu beginnen, such dir eines der durchsichtigen Quadrate aus. Klicke dann auf **Aufgabe kartieren**.

Du kannst nun Gebäude mappen.

Um ein Gebäude hinzuzufügen, klicke auf **Fläche** im oberen Reiter und zeichne die Ecken des Gebäudes mit einzelnen Klicks nach.

Wähle nun den **Objekttyp Gebäude** im linken Reiter aus und klicke ein zweites Mal um deine Auswahl zu bestätigen.

## Gebiet mappen Fortschritt speichern

Zum Speichern musst du mehrere Schritte beachten.

Klicke zunächst auf **Speichern** im oberen Reiter des gemappten Gebietes.

Wähle abschließend A**ufgabe abspeichern** damit deine Änderung im Tasking Manager gespeichert werden.

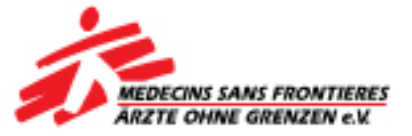